## **Como gerar arquivo XML NFC-e**

Acesse a opção Controle Fiscal | Manutenção Nota Fiscal Eletrônica | Exportação de xml de NFC-e ou use acesso pelo nome *hexportaxmlnfce*.

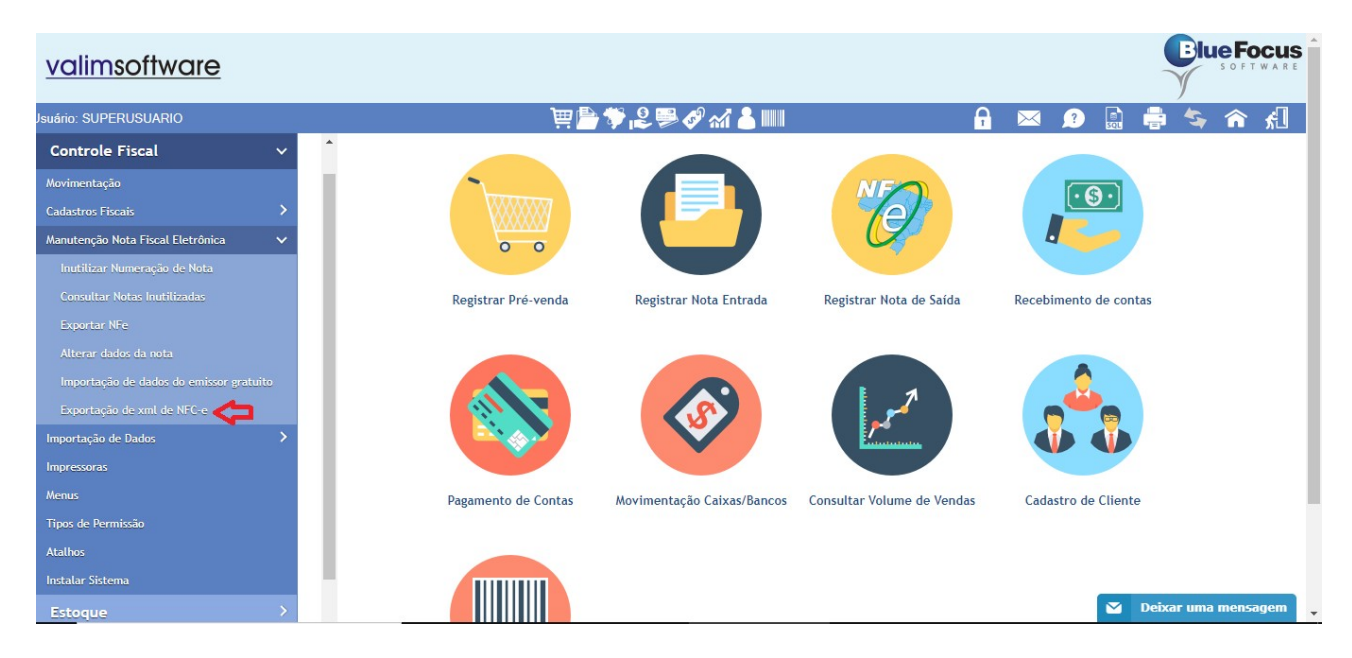

Antes de gerar o arquivo compactado com os XML de NFC-e precisamos fazer uma conferência. Gerem um relatório com o tipo de execução igual a "Conferência", deverão informar a filial, série, o período da realização das vendas e clique no botão "Confirmar". **Lembrem, se houver lançamentos em outras filiais ou séries deverão repetir o mesmo processo para cada unidade emissora de nota fiscal de consumidor eletrônico.**

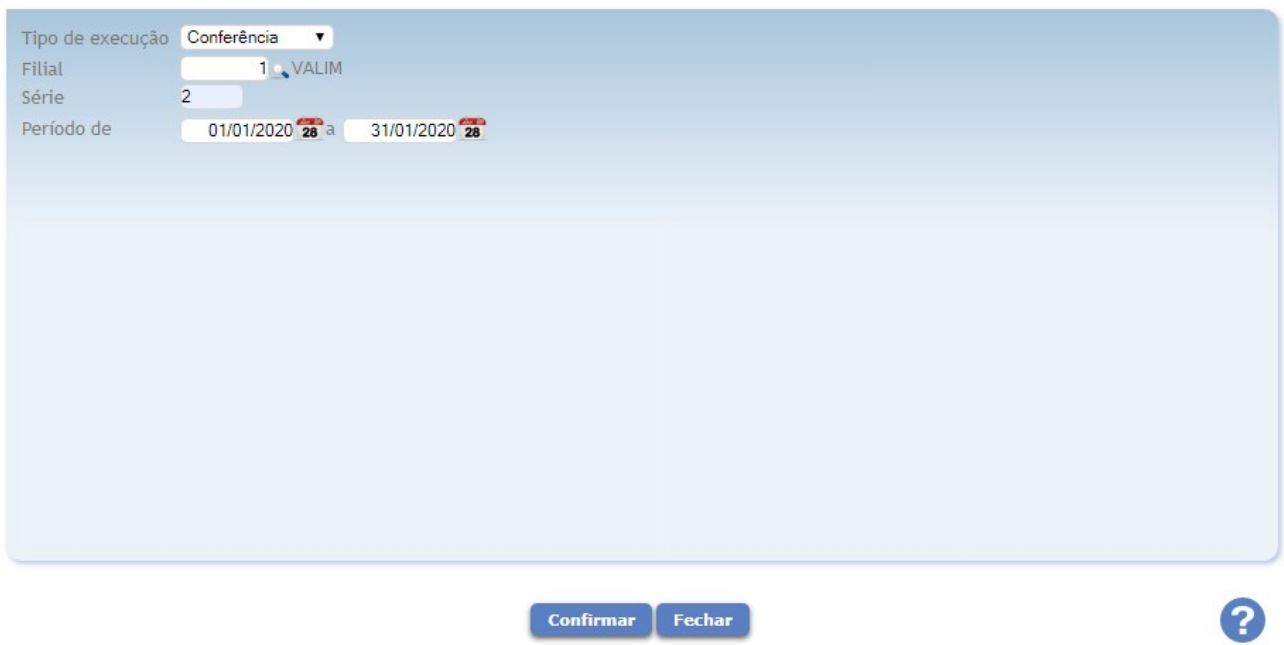

No relatório procure se existe alguma nota emitida em modo de contingência ou se houve um salto na numeração. Para isso poderá usar o comando <Ctrl + F> informando "cont" para localizar notas em contingência e "\*\*\*" para localizar os saltos na numeração.

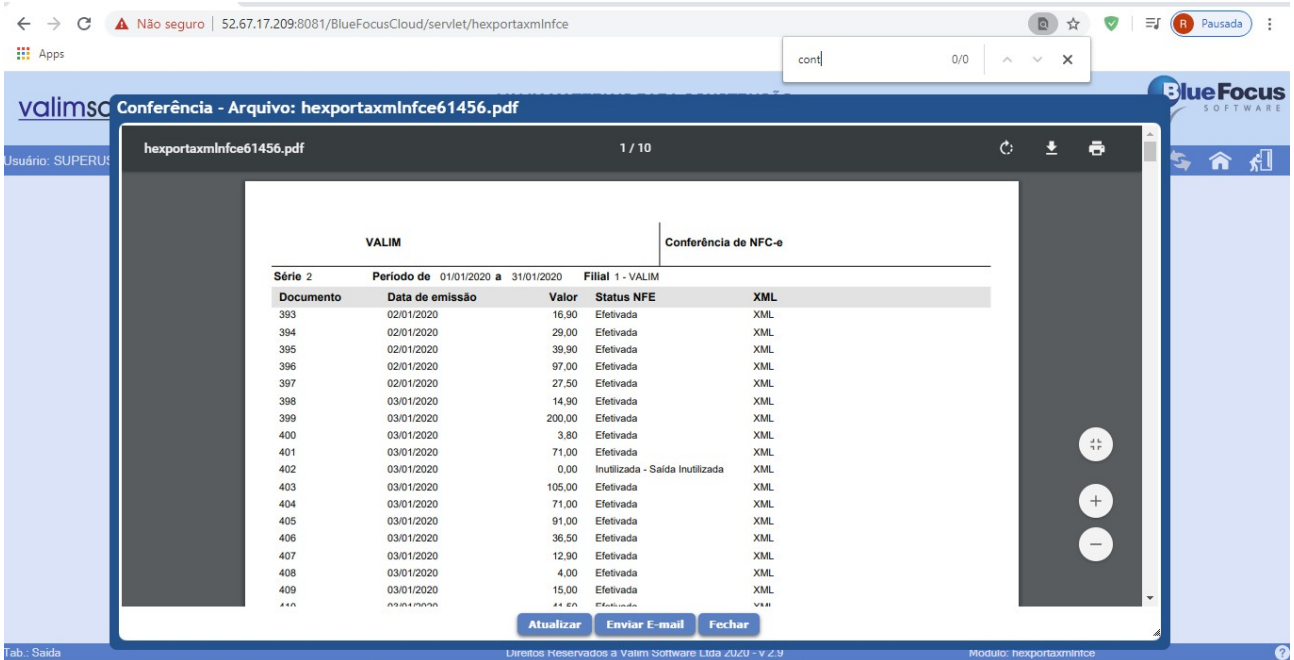

Se existir(em) nota(s) em contingência acesse o **Blue Focus PDV** e clique no botão "Contingência" na opção "Funções" na tela de venda. Se persistir, clique também no botão "Exportar". Caso as notas continuem em contingência entre em contato com o *Suporte Valim Software*.

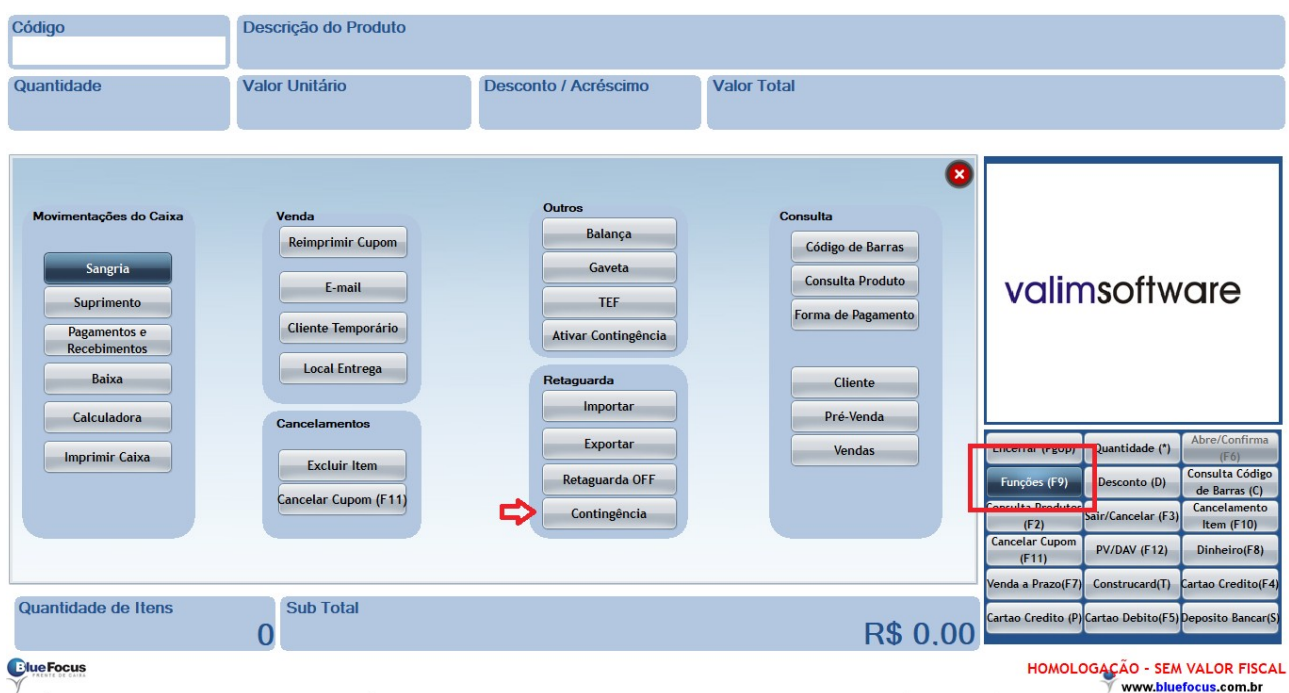

Se identificar salto de numeração entre em contato com o *Suporte Valim Software*.

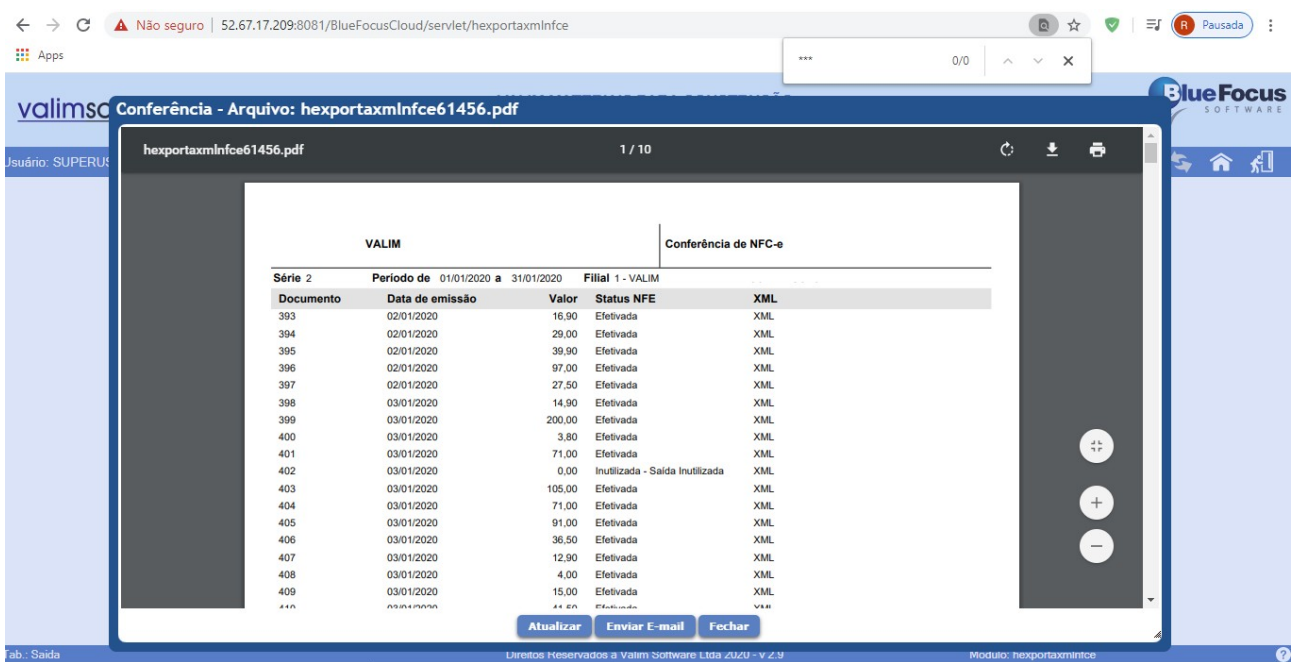

Se não encontrarem notas em contingência e nem saltos de numeração mude a opção da tela "Tipo de execução" para "Geração e xml", informe os dados conforme suas necessidades e clique no botão "Confirmar". Lembrando que se houver mais de uma filial ou série o processo deverão ser repetidos conforme cada unidade emissora.

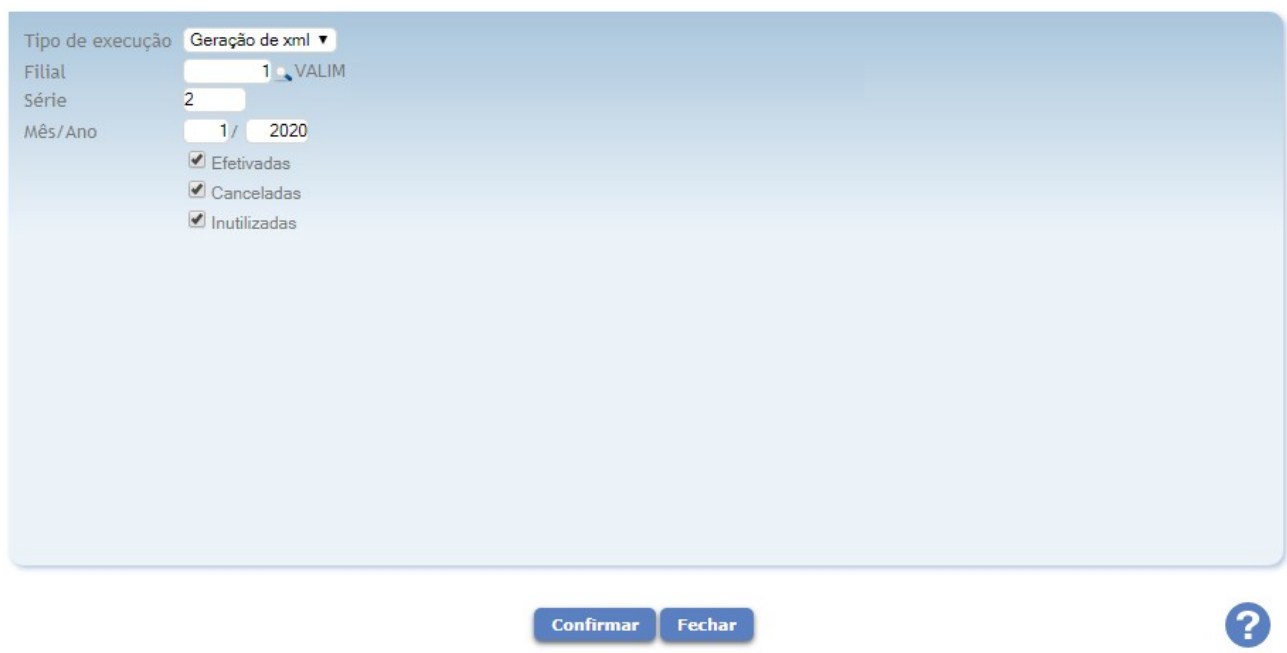

Se o relatório não mostrar nenhum documento, feche a tela e clique para baixar o arquivo. Encaminhe este arquivo baixado para o responsável pela contabilidade.

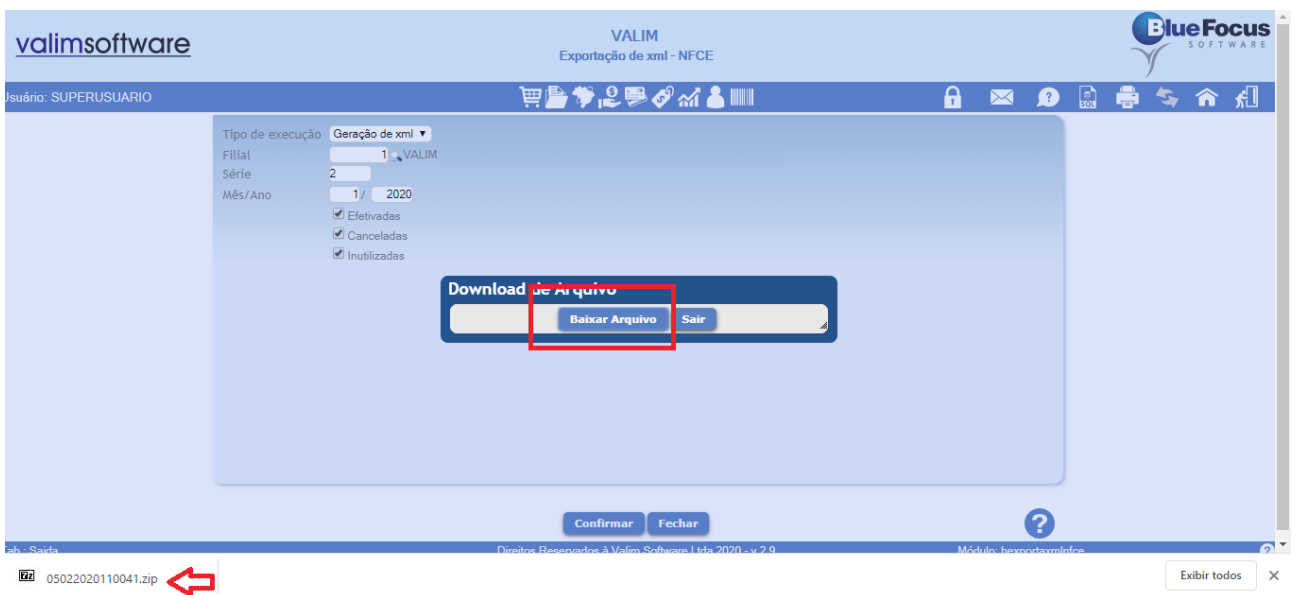

## Porém, se no relatório listar alguma inconsistência entre em contato com o Suporte Valim Software.

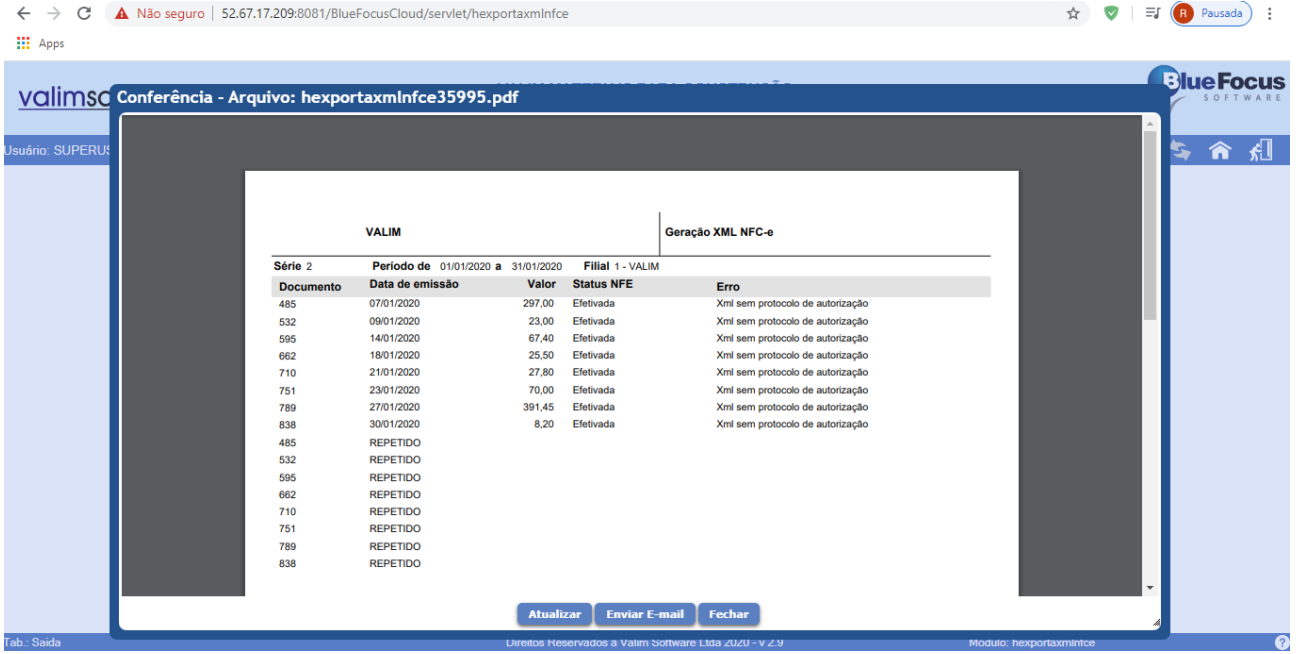